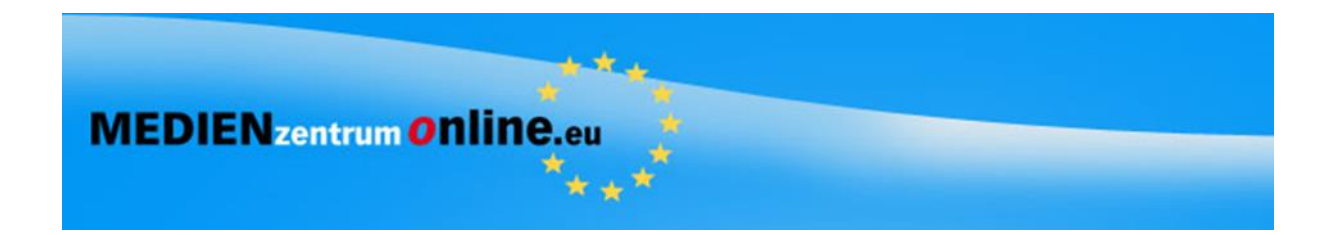

# **Medienrecherche und Medienbestellung mit dem Onlinekatalog**

Melden Sie sich mit den Zugangsdaten Ihrer Schule an.

Beginnen Sie beim Menupunkt "SUCHE"

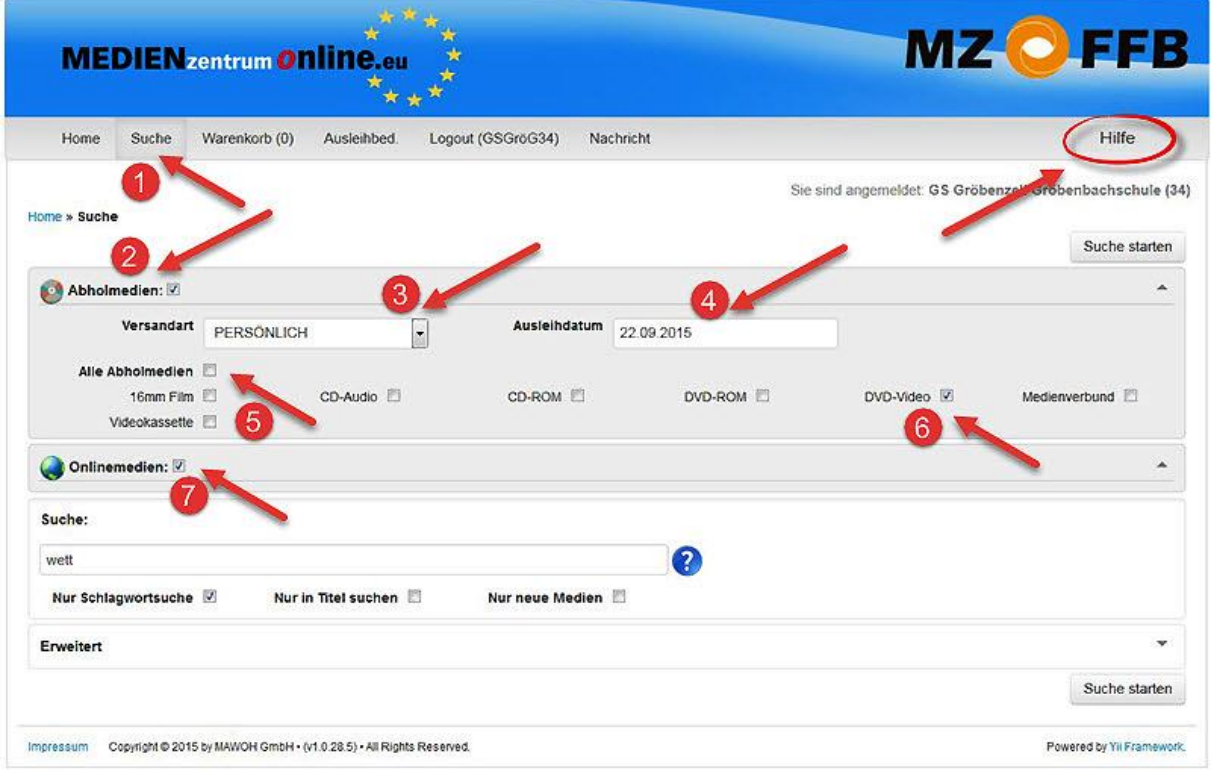

**2** Beim Klick auf Abholmedien erweitert sich die Maske.

Wählen Sie die Versand- bzw. Abholart.

4 Ausleihdatum ist hier immer der nächste Öffnungstag. Weitere Option auf Seite 4 bei 5

**5** oder **6** für die Wahl der Medienart.

für Onlinemedien – nur auswählbar wenn vom MZ für die Schule freigeschaltet.

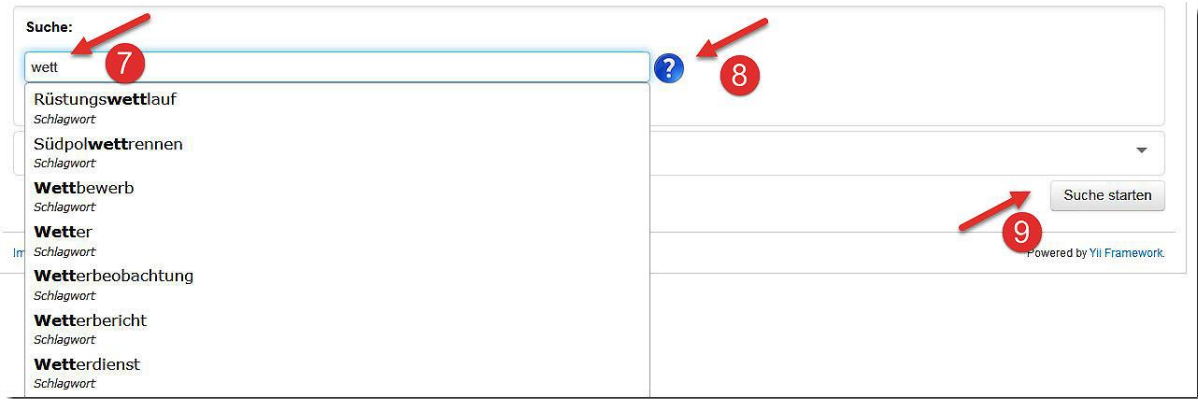

Geben Sie hier Ihren Suchbegriff ein. Nach dem dritten Buchstaben wird Ihnen eine Autovervollständigung angeboten.

Hier finden Sie Informationen zur Suchstrategie.

**9** Starten Sie die Suche hier.

Mit der Suche "Erweitert"<sup>1</sup> beginnen Sie eine Suche in der Sachgebietssystematik

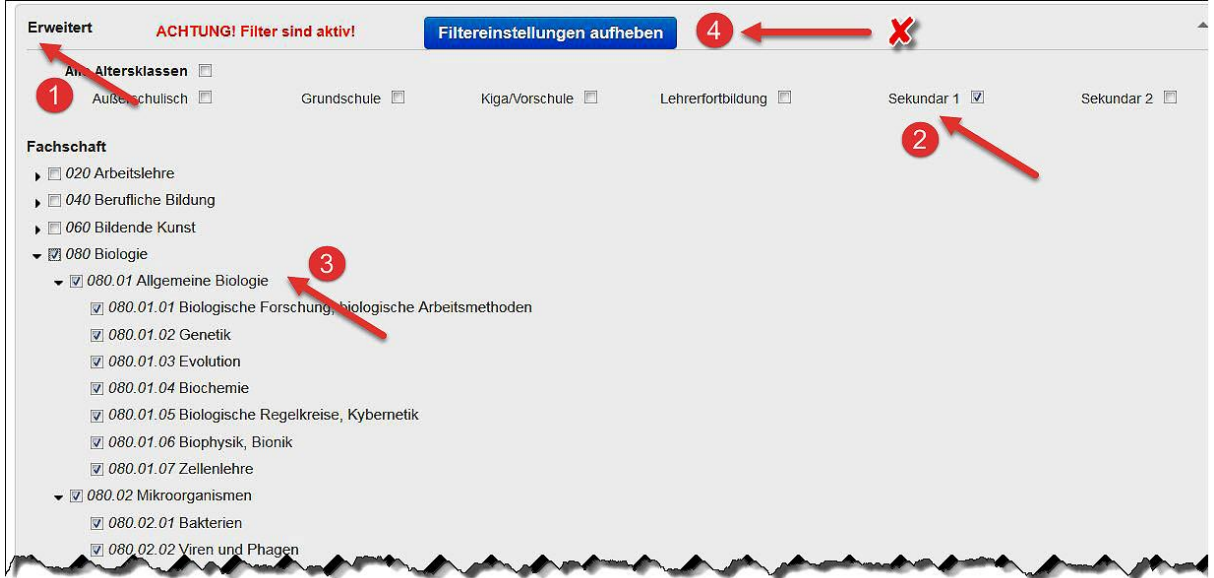

2 und 3 Treffen Sie Ihre Einstellungen

Wichtig! Nach der Suche bitte die Filtereinstellungen wieder aufheben!

## **Suchergebnisse**

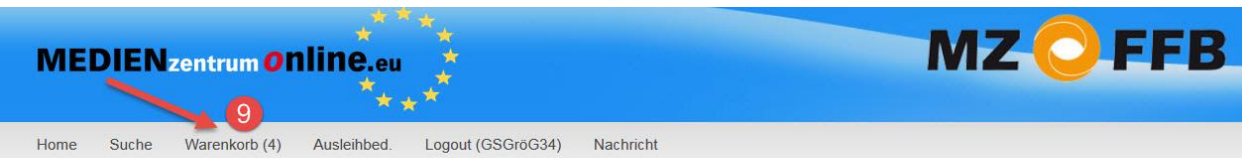

### Suchergebnisse für Wetterkunde

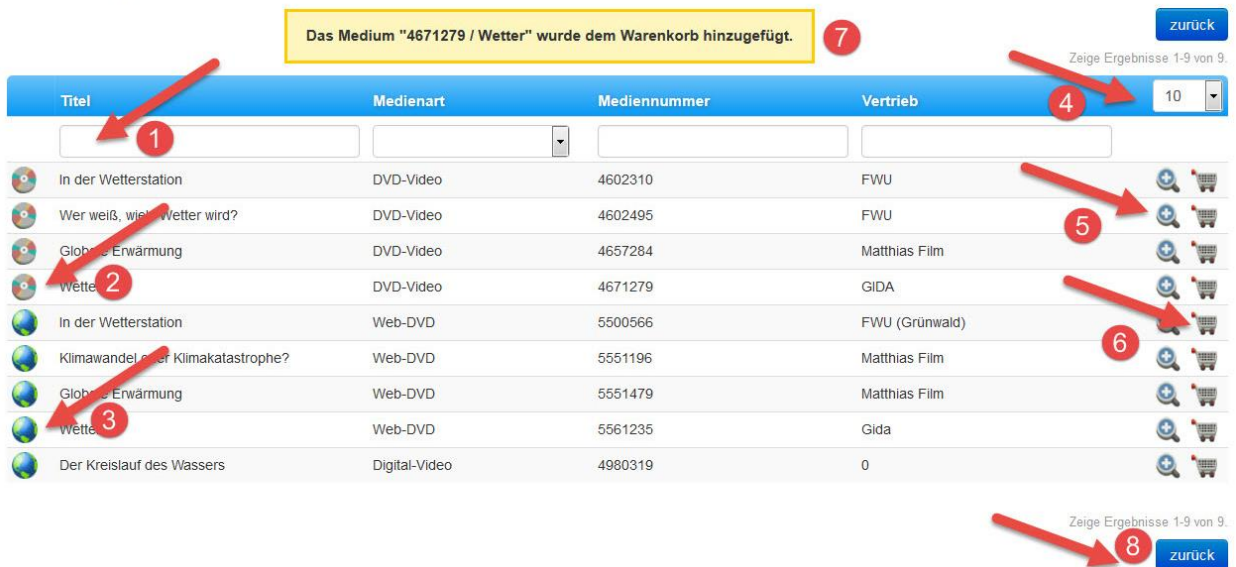

Hier können Sie in den Ergebnissen nochmal suchen bzw. nach Begriffen sortieren lassen.

- 2 Abholmedium
- **O** Onlinemedium
- 4 Hier können Sie die Anzahl der angezeigten Suchergebnisse einstellen.
- Anzeige der Mediendetails
- Legt das Medium in den Warenkorb
- Warenkorbmeldung
- Mit "**Zurück"** beginnen Sie eine neue Suche.
- Warenkorb anzeigen und Bestellvorgang starten.

## **Warenkorb**

#### Warenkorb

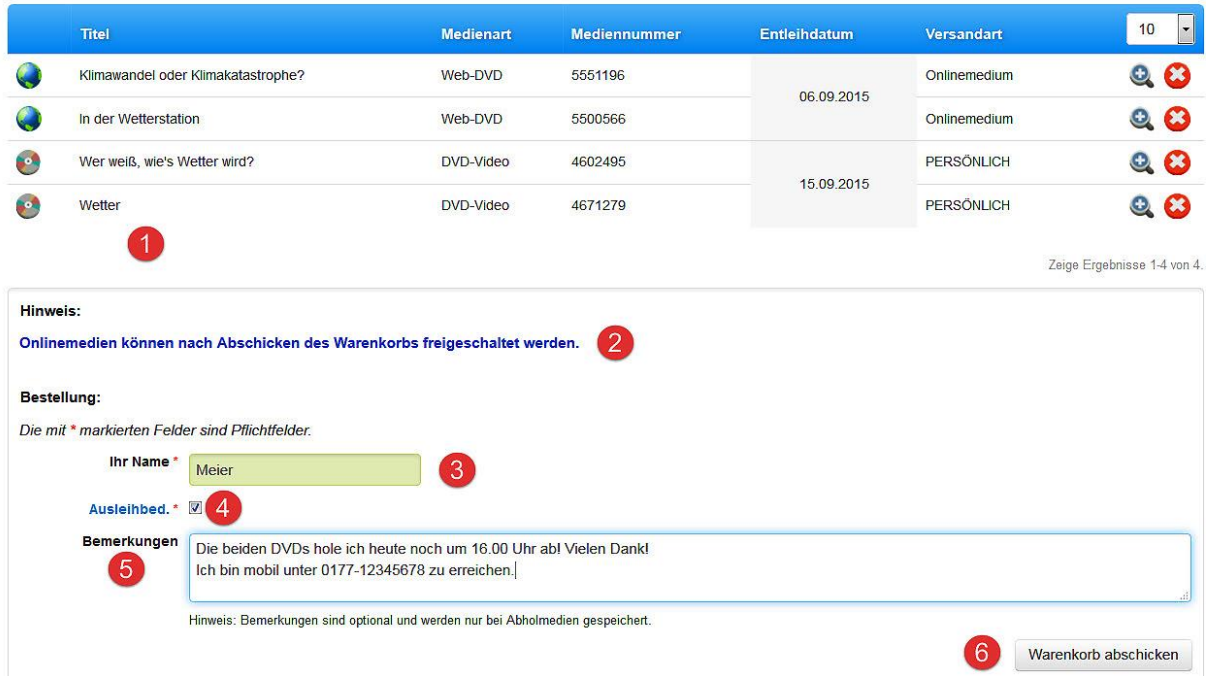

- Im aktuellen Warenkorb liegen 2 Onlinemedien und 2 Abholmedien.
- Onlinemedien werden erst im nächsten Fenster freigeschaltet.
- **3** und 4 sind Pflichtfelder. Bitte hinterlassen Sie Ihren Familiennamen!
- Hier können Sie Nachrichten mit der Bestellung mitschicken.
- Warenkorb abschicken zum nächsten Fenster

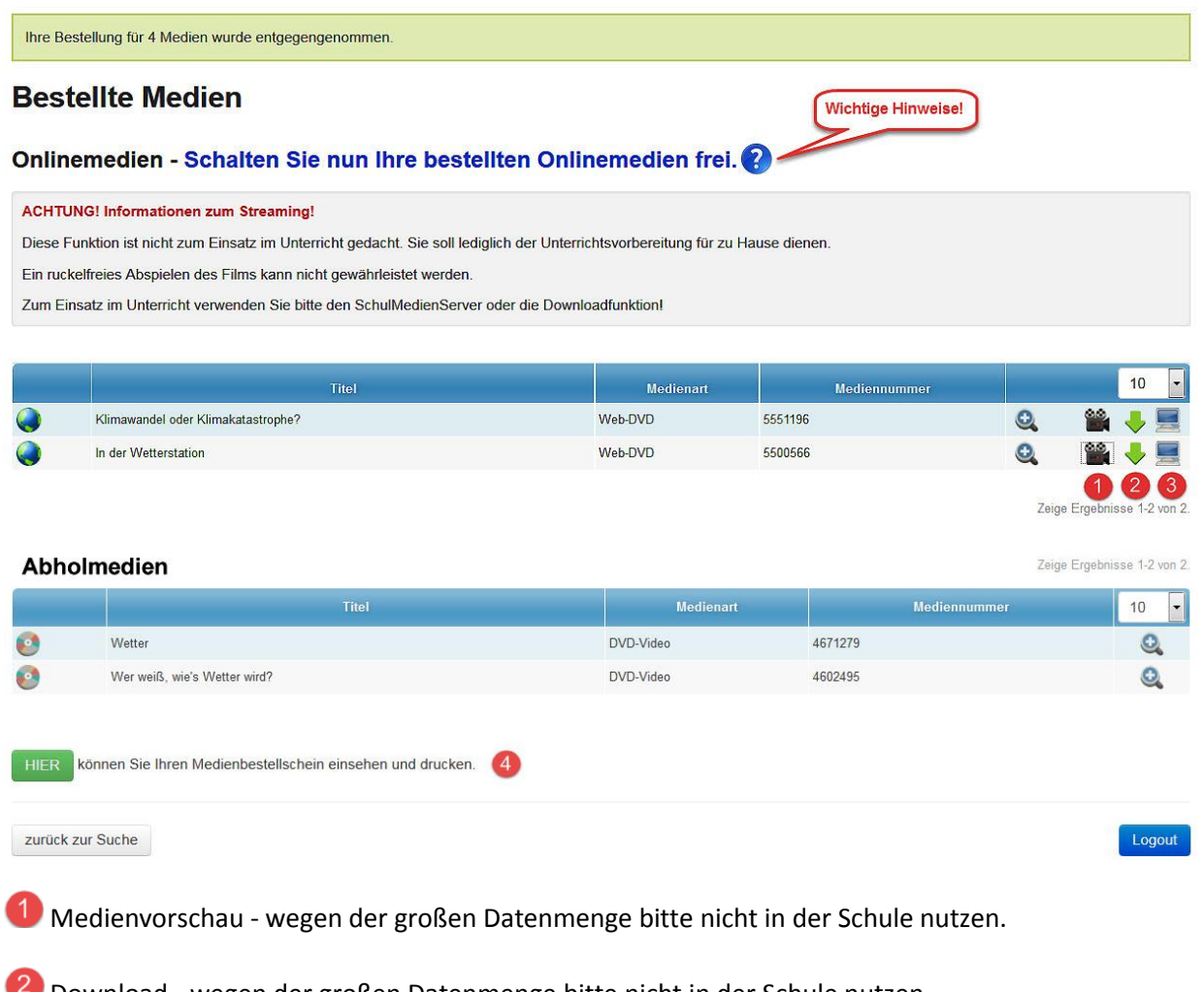

2 Download - wegen der großen Datenmenge bitte nicht in der Schule nutzen.

Freischaltung am Schulmedienserver. Medien erscheinen in wenigen Minuten auf der Bestellliste des SMS und können von da gestartet werden.

Hier können Sie den Bestellschein als pdf drucken.